NOTICE: This document contains references to Agilent Technologies. Agilent's former Test and Measurement business has become Keysight Technologies. For more information, go to www.keysight.com.

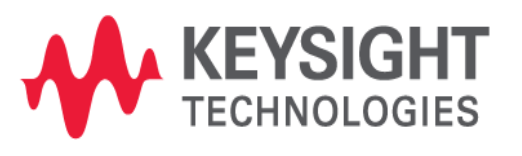

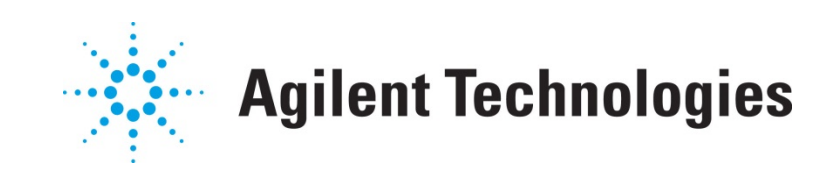

# **MQA**

򾥋·AŨ à & & ã AT [ å^|ÂU Œ

**Application Note** 

# **Copyright Notice and Proprietary Information**

Copyright © Agilent Technologies, Inc. 2003, 2011. All rights reserved. This software and documentation contain confidential and proprietary information that is the property of Agilent Technologies, Inc. The software and documentation are furnished under a license agreement and may be used or copied only in accordance with the terms of the license agreement. No part of the software and documentation may be reproduced, transmitted, or translated, in any form or by any means, electronic, mechanical, manual, optical, or otherwise, without prior written permission of Agilent Technologies, Inc., or as expressly provided by the license agreement.

## **Right to Copy Documentation**

The license agreement with Agilent Technologies permits licensee to make copies of the documentation for its internal use only. Each copy shall include all copyrights, trademarks, service marks, and proprietary rights notices, if any. Licensee must assign sequential numbers to all copies.

## **Disclaimer**

AGILENT TECHNOLOGIES, INC. AND ITS LICENSORS MAKE NO WARRANTY OF ANY KIND, EXPRESS OR IMPLIED, WITH REGARD TO THIS MATERIAL, INCLUDING, BUT NOT LIMITED TO, THE IMPLIED WARRANTIES OF MERCHANTABILITY AND FITNESS FOR A PARTICULAR PURPOSE.

## **Registered Trademarks (®)**

Agilent, Model Builder Program, MBP, Model Quality Assurance, MQA, Advanced Model Analysis, AMA, Proximity Quality Assurance, PQA are registered trademarks of Agilent Technologies, Inc.

# Passive Subcircuit Model QA

# Application Note

This application note describes how to run passive subcircuit (subckt) model quality assurance (QA) in Model Quality Assurance (MQA). **Note**: This document was originally released for MQA V2010.2.0.1 in May 2011.

### **Introduction**

MQA c an realize comprehensive QA on various models, including the passive subckt model. In this document, an RF resistor is used as the example to show the steps required to run the QA. For more information go to [www.agilent.com/find/eesof](http://www.agilent.com/find/eesof) or contact your local Agilent office. The complete list is available at: [www.agilent.com/find/contactus.](http://www.agilent.com/find/contactus)

#### **Steps to QA**

The user can follow the following steps, one by one, to complete a full QA process for the passive subckt model.

#### **Create New Project**

Choose *Project --> Create and Run Project* from the main menu. In the popup window click *New* to create a new project (Figure 1).

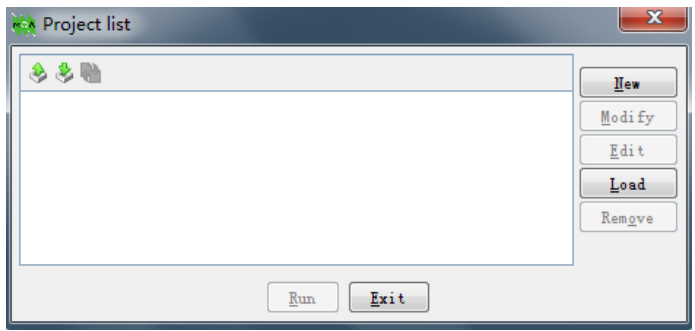

Figure 1. Project list window

The P roject Wizard w indow will pop up . The user must then type in the name of the new p roject (necessary) and its description (optional), as shown in [Figure 2.](#page-4-0) Click *Next*.

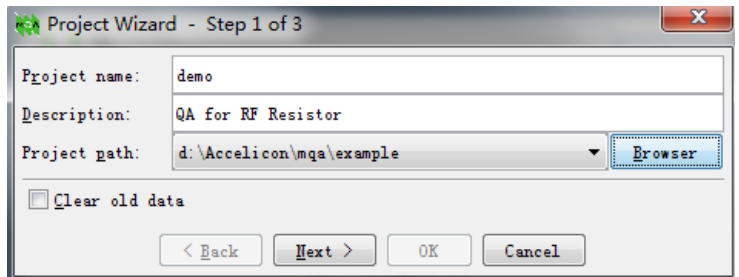

Figure 2. Project Wizard, step 1 of 3

#### <span id="page-4-0"></span>**Load Subckt Model**

In the window shown in [Figure 3,](#page-4-1) choose *QA* as the action type, *RF* as the application type and *Resistor* as the model type. Then, click *Add*.

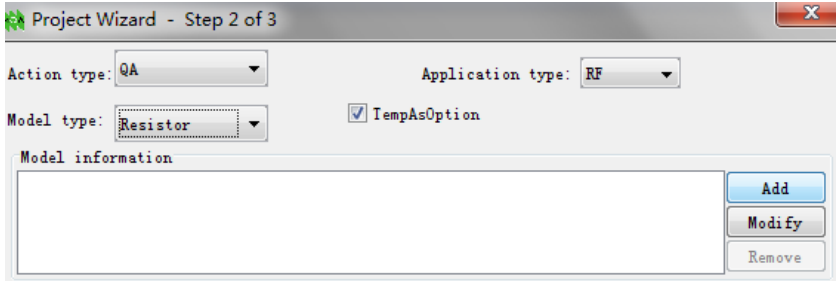

Figure 3. Project Wizard, step 2 of 3

<span id="page-4-1"></span>Click *Browser* to choose the model library or model card. The model is automatically detected as a subckt m odel when it loads. Select *crtmom* in the Subcircuit drop down list. M ake s ure the Node number is correct. Instance Parameters (the instance name used in the Model and the instance name used in Rule) are normally mapped automatically. The window is shown i[n Figure 4.](#page-5-0)

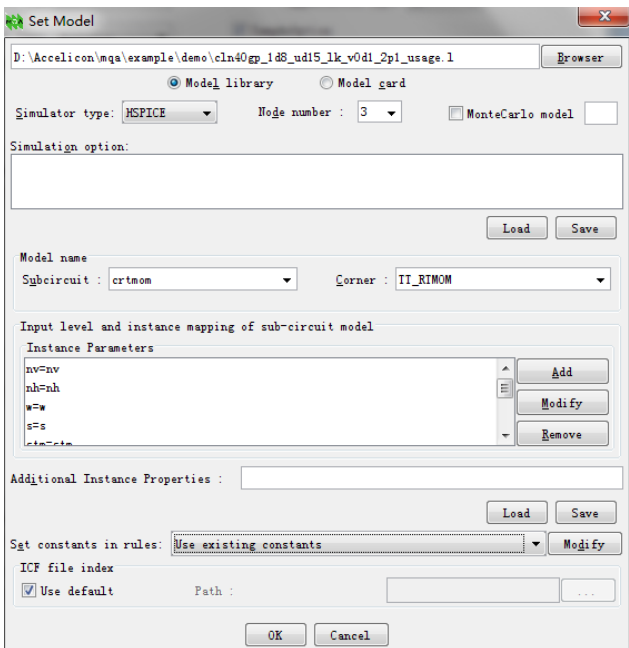

Figure 4. Set model

<span id="page-5-0"></span>Click *OK*. The window with model information is shown in [Figure 5.](#page-5-1)

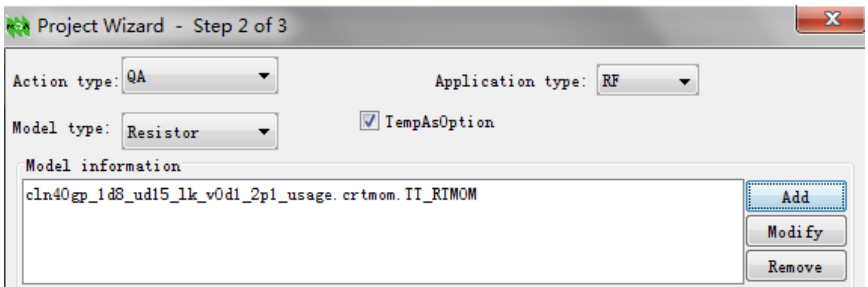

Figure 5. Project Wizard, step 2 of 3

#### <span id="page-5-1"></span>**Select Rule**

A rule file is needed to run QA. Refer to the rule file used in this example in the section titled "Rule File" at the end of the application note. After loading the rule file, the window in [Figure 6](#page-6-0) is shown.

| 23<br>Project Wizard - Step 3 of 3 |                            |
|------------------------------------|----------------------------|
| Check CV                           | Check CV                   |
|                                    |                            |
|                                    |                            |
|                                    |                            |
| Deselect all<br>Select all         | Deselect all<br>Select all |
| $\leq$ Back<br>Next >              | <br>Cancel<br>OК<br>       |

Figure 6. Project Wizard, step 3 of 3

## <span id="page-6-0"></span>**Run**

Click *OK* to re turn to the P roject w indow to find the p roject j ust created (Figure 7 ). Click *Run* to proceed.

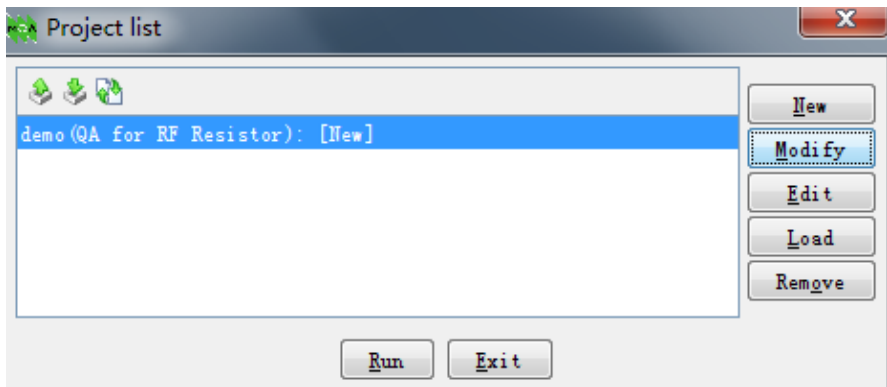

Figure 7. Project list window

### **Generate Report**

After QA is done, right click on the project node and select *Export to Report* (as shown in Figure 8) to pop up the Report Wizard window.

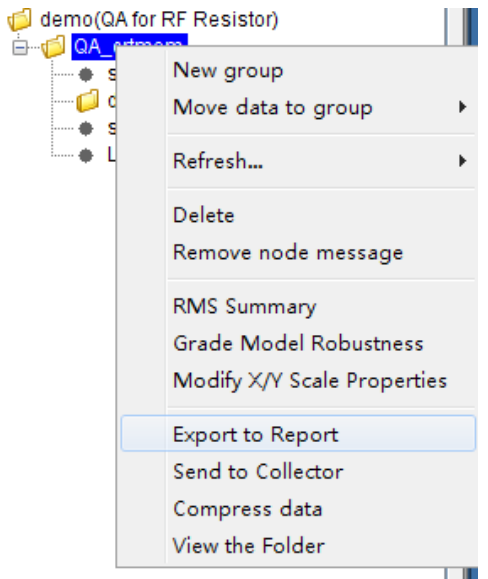

Figure 8. Export to Report

From here the user can customize the report format, as shown in Figure 9.

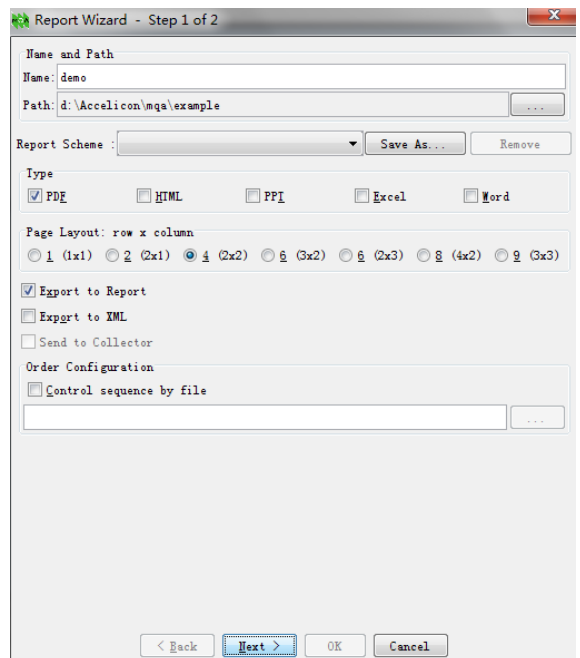

Figure 9. Report Wizard window

## **Sample Result**

A sample report result is shown in [Figure 10.](#page-8-0)

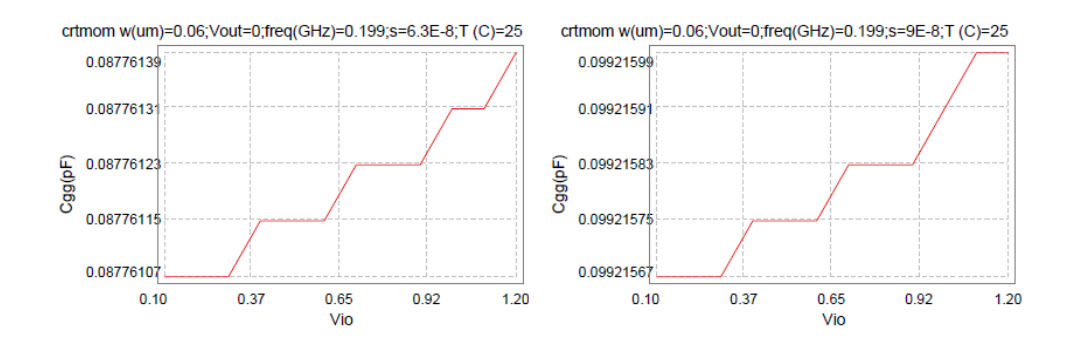

Figure 10. Sample result

#### <span id="page-8-0"></span>**Rule File**

Below is the rule file with comments used in the example in this application note.

*[Label: 3501:title= Check CV] [Condition:1] # defines Vio, T, Vout, freq, w and s in loops section. # note: because there is no L in this model, so we use s instead. # as you see, we can sweep subckt instance parameters in loops directly, as long as we have them mapped on GUI. [Loops :X=Vio(start=0.1,stop=Vin,step=0.1) :p=T(tnom) :P1=Vout(0) :P2=freq(start=1e8,stop=1e10,num=101) :p3=w(0.063e-6,0.05e-6,0.06e-6,0.07e-6,0.09e-6) :p4=s(0.063e-6,0.09e-6) ] [Target: y1=Cgg]*